## ORIENTAÇÕES PARA EMISSÃO DOS CERTIFICADOS ATRAVÉS DA INTERNET:

## **1. Público em Geral:**

a. Na página da Extensão na UFRGS, link [http://www.prorext.ufrgs.br/,](http://www.prorext.ufrgs.br/) localize o Portal de Extensão, conforme imagem abaixo:

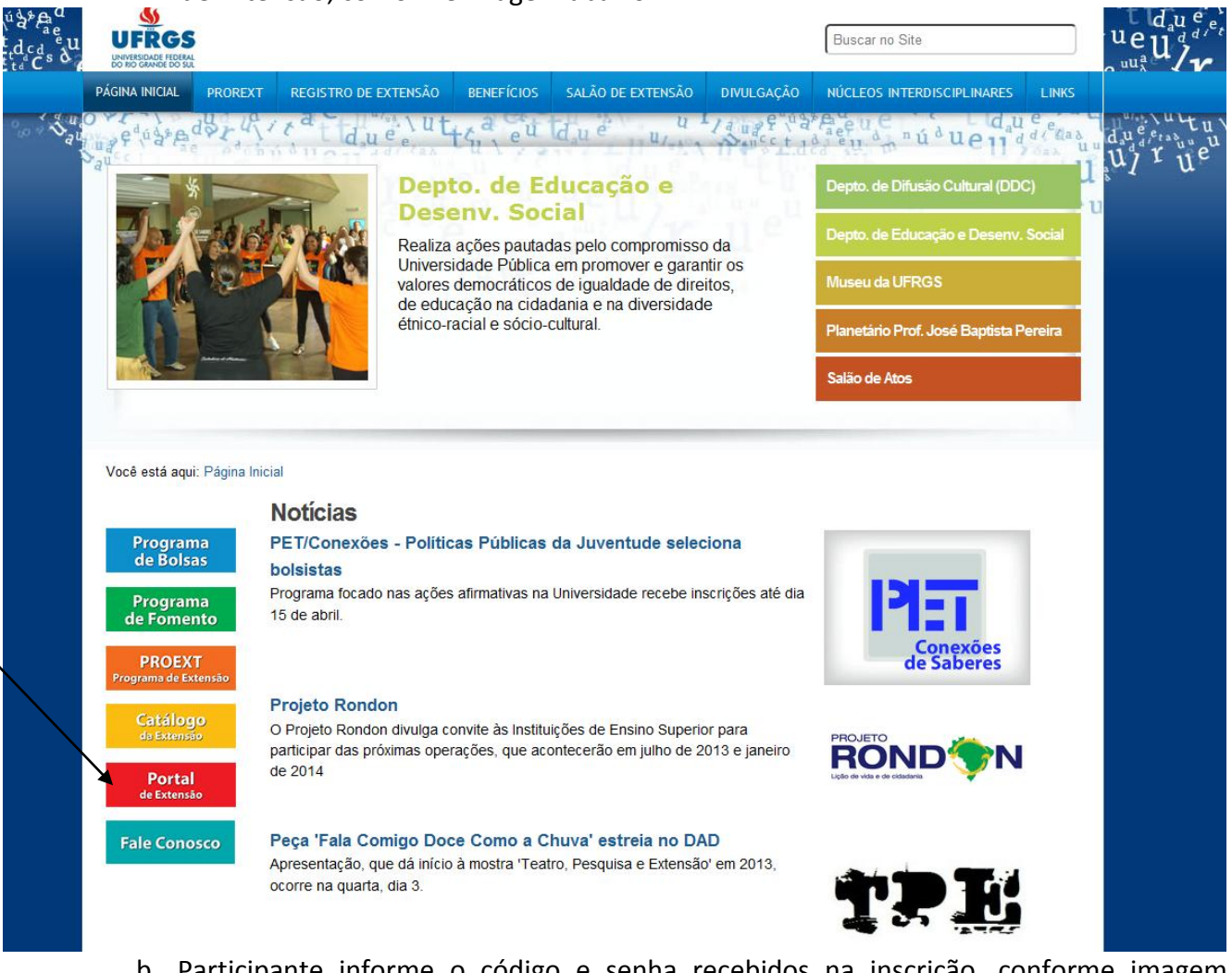

- b. Participante informe o código e senha recebidos na inscrição, conforme imagem abaixo.
- c. Em caso de dificuldades selecione a opção "Esqueci código/senha" e digite o e-mail informado na inscrição. Você receberá, através do e-mail informado, código e senha de acesso ao Portal de Extensão.

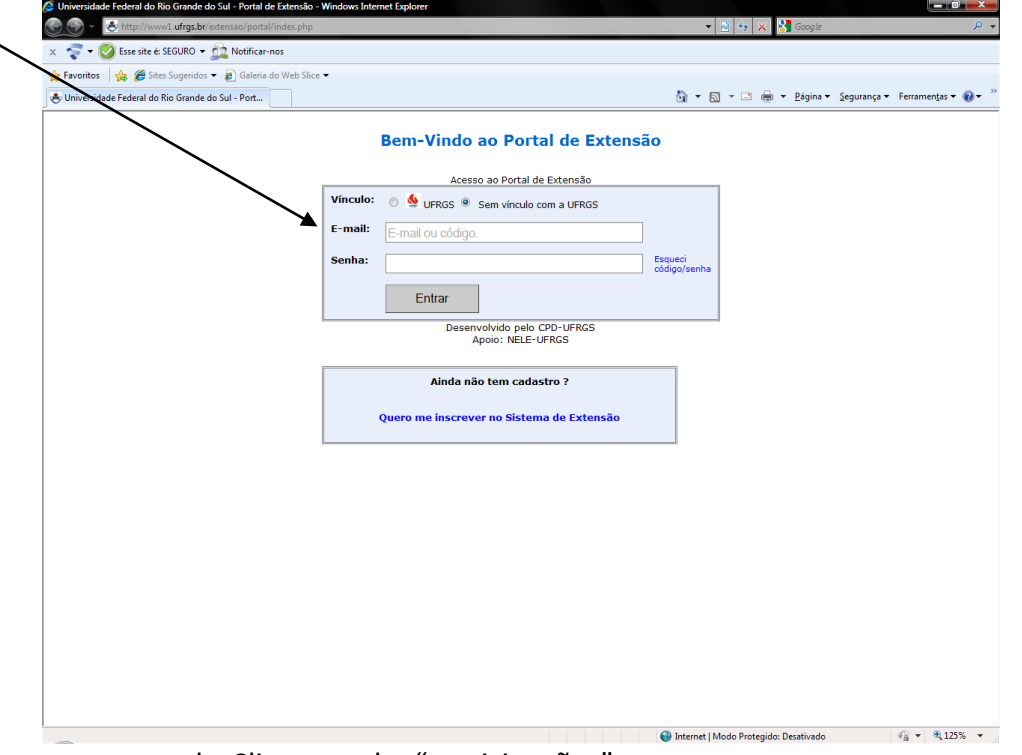

d. Clique na aba "participações".

- e. Selecione o ano da Atividade em que você participou .
- f. Selecione o código da Atividade.
- g. Clique em "certificados".
- h. Selecione a forma de participação a ser certificada.
- i. Selecione a opção "emitir certificado".
- j. Imprima a guia de pagamento.
- k. Após pagar a guia de pagamento, retorne a essa opção para imprimir o certificado.

## **2. Servidores e Alunos da UFRGS:**

- a. No campo "Vínculo", selecione a opção UFRGS ou acesse através do respectivo Portal (do Servidor ou do Aluno), escolhendo a opção "Extensão".
- b. Clique na aba "participações".
- c. Selecione o ano da Atividade em que você participou.
- d. Selecione o código da Atividade.
- e. Clique em "certificados".
- f. Selecione a forma de participação a ser certificada.
- g. Selecione a opção "emitir certificado".
- h. Imprima a guia de pagamento.
- i. Após pagar a guia de pagamento, retorne a essa opção para imprimir o certificado.